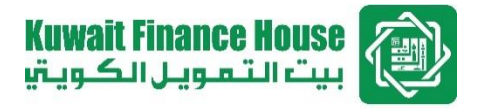

# **KFH Online Security Enhancement Features: Steps to register Security Phrase (for existing Customers)**

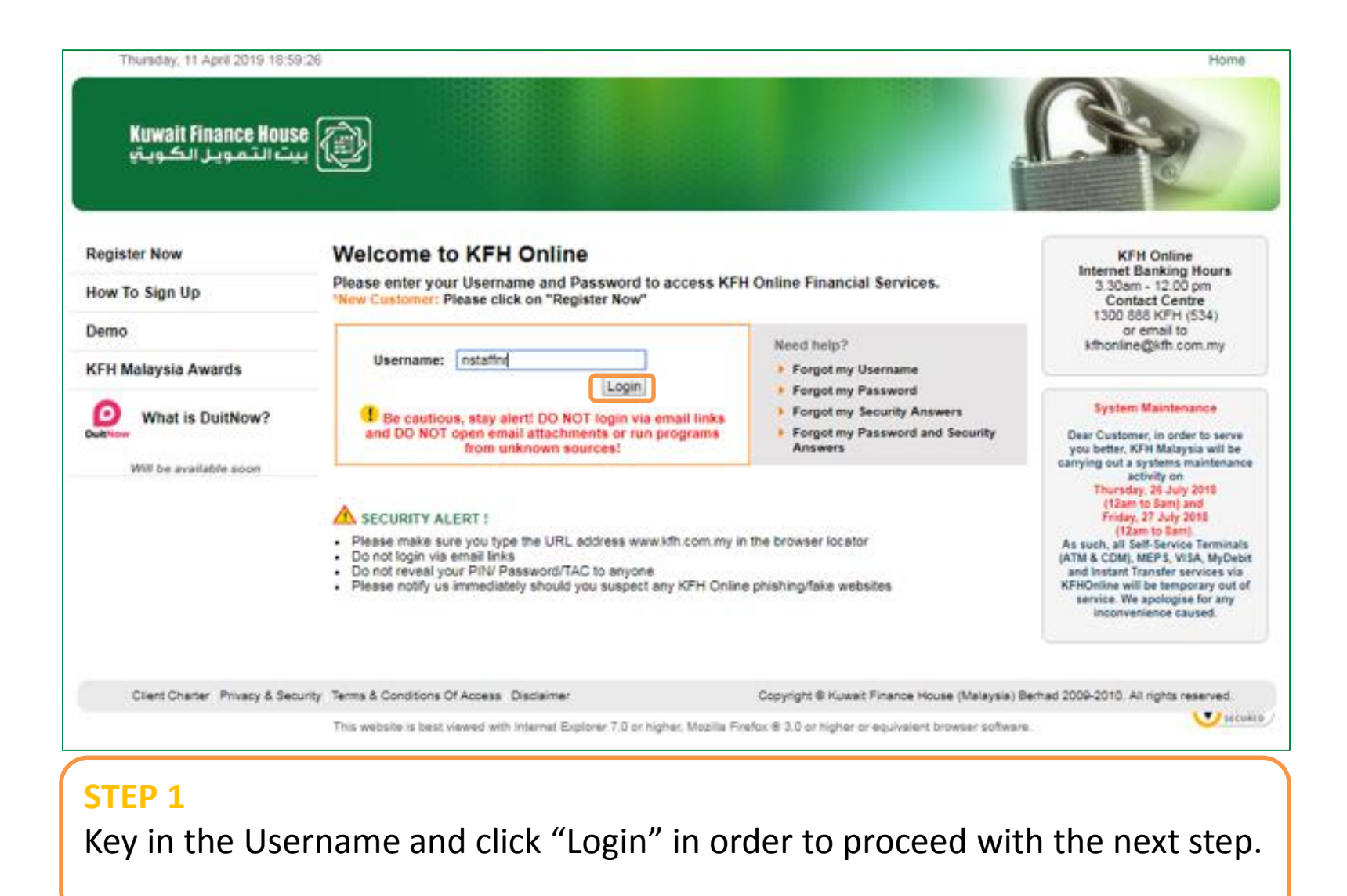

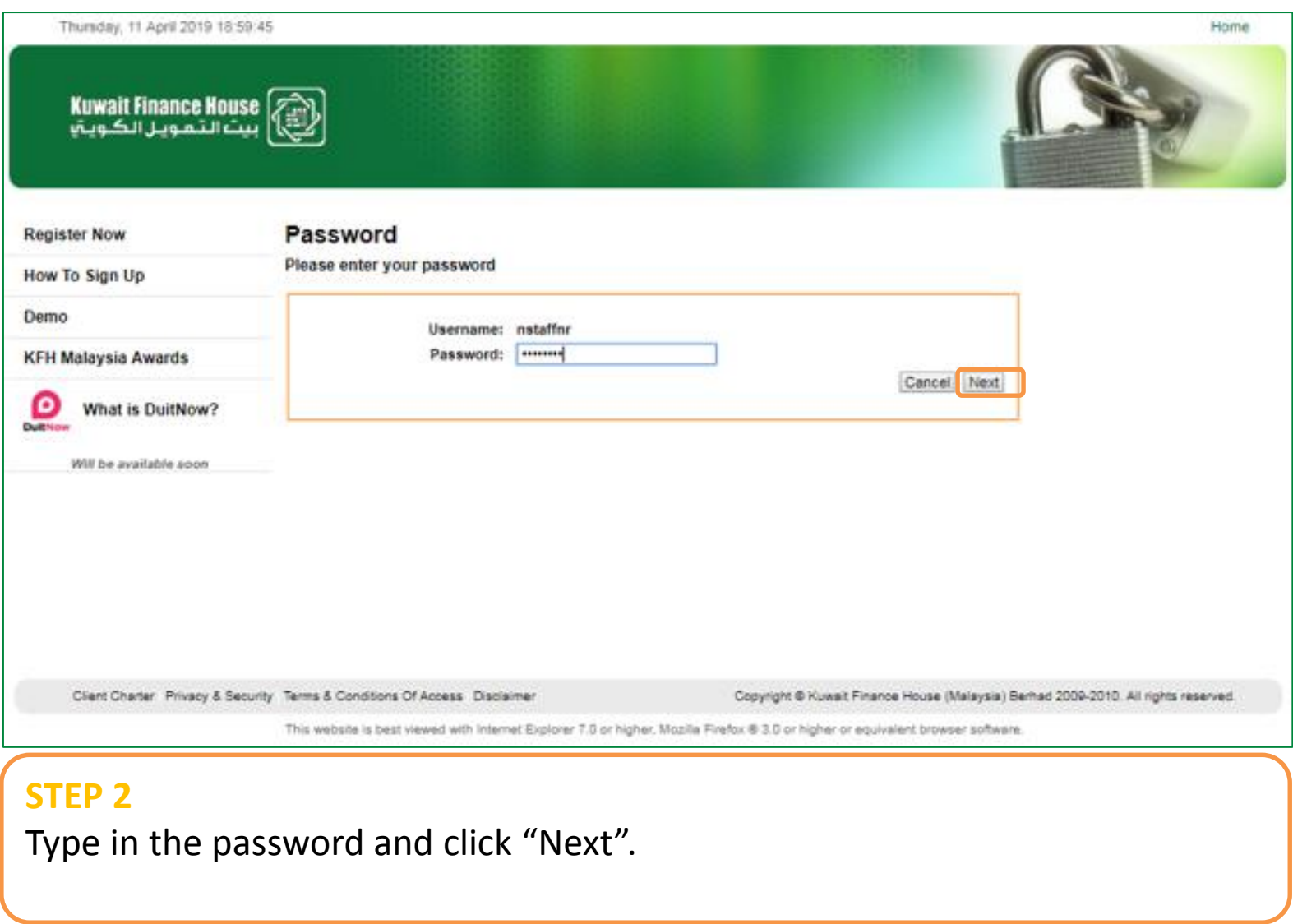

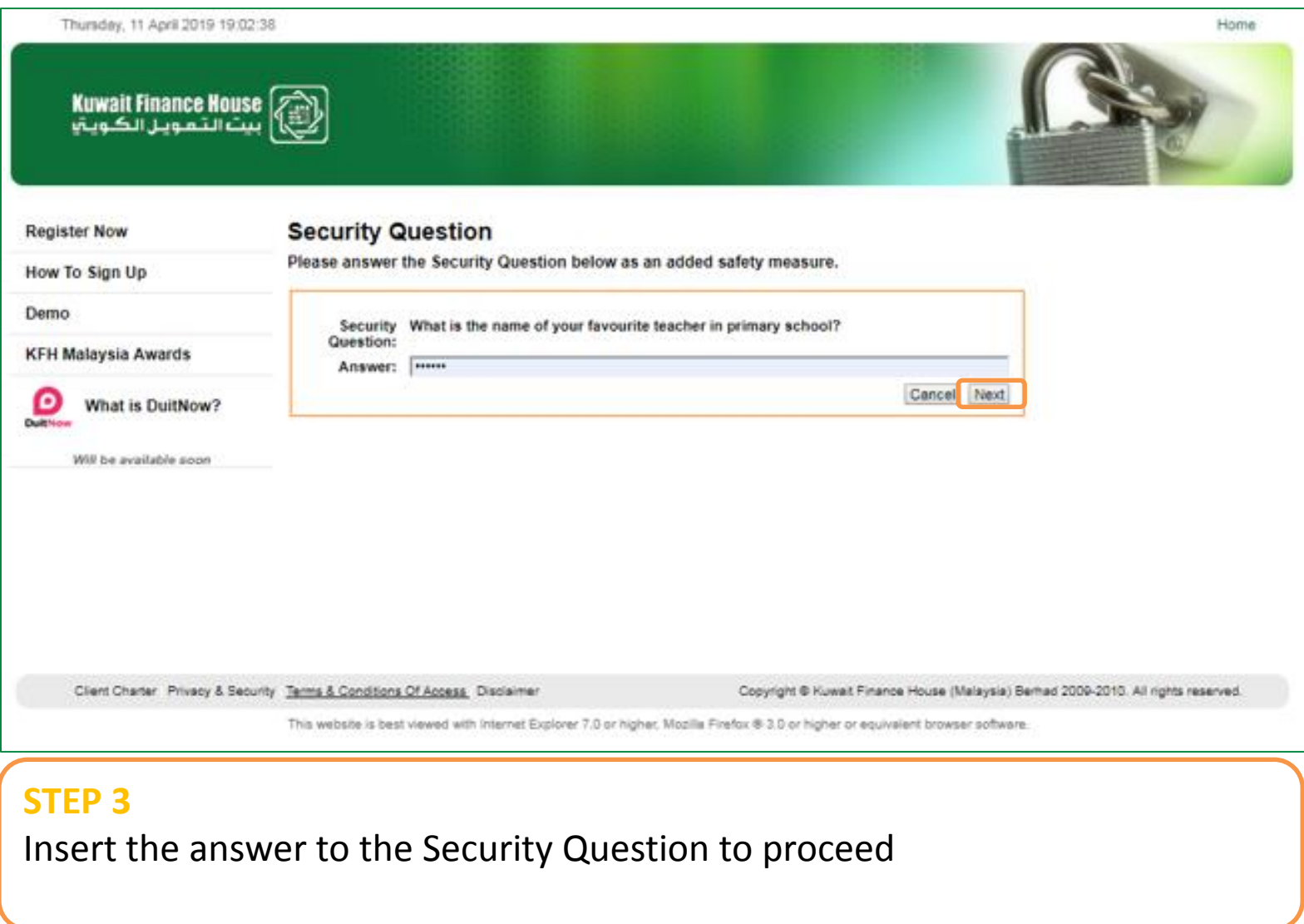

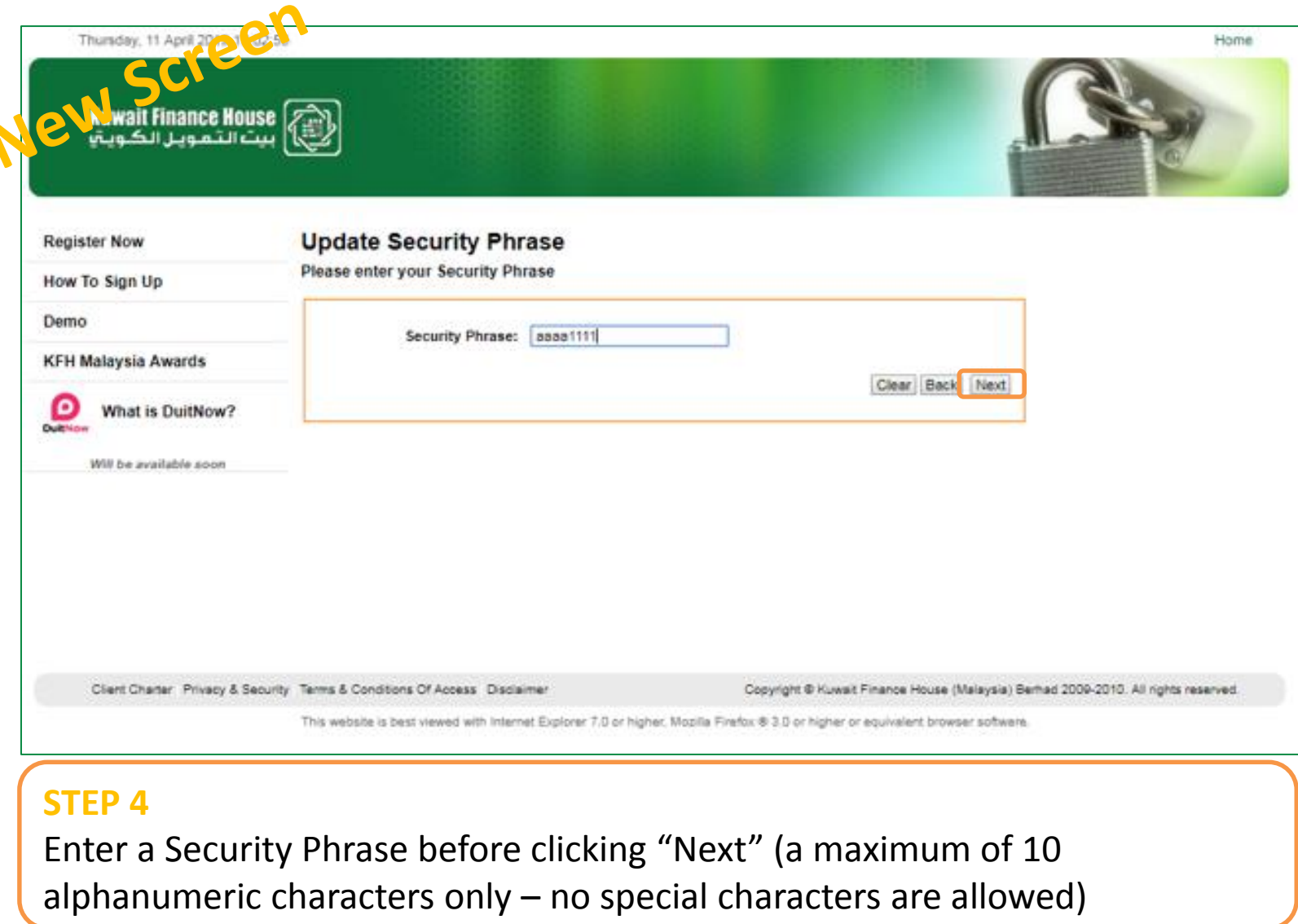

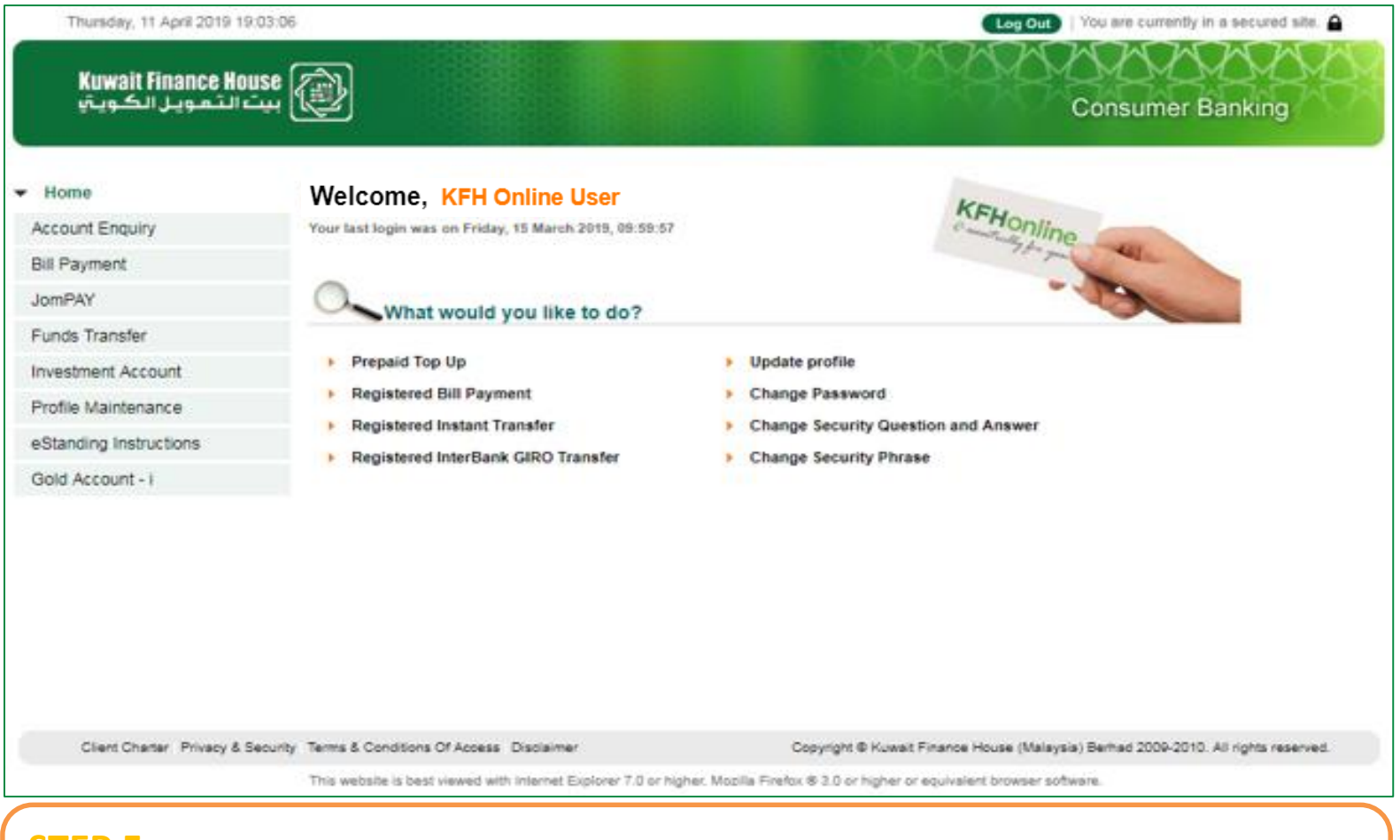

#### **STEP 5**

The Security Phrase registration is successfully completed and you are now logged into the KFH Online homepage.